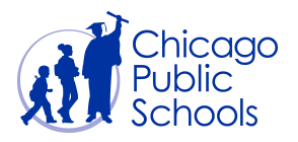

# Table of Contents

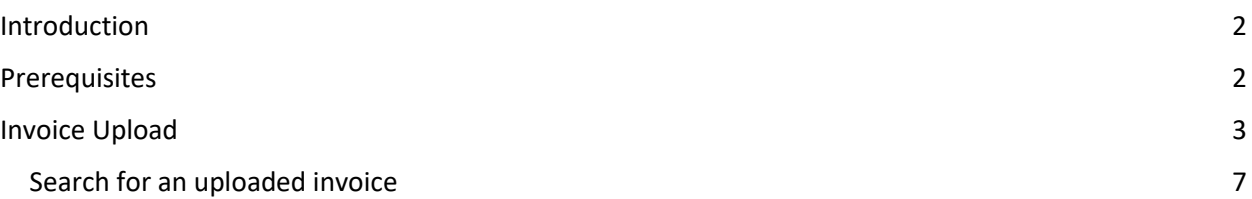

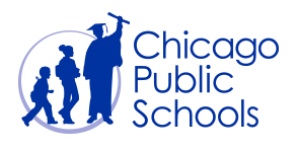

#### <span id="page-1-0"></span>**Introduction**

CPS is testing a feature that allows suppliers to submit their invoice against a specific PO online through the CPS Supplier Portal. If your organization has access to this feature, then your "Billing Administrator" users and "Business Administrator" users will be able to use the "Upload Invoice" feature. This feature can also be used to upload Credit Memos in case any adjustments need to be made.

After you submit an invoice through, you cannot change that invoice. If you need to make adjustments to a submitted invoice, you can create a credit memo against the same purchase order or contact the CPS department which requested that Purchase Order.

Once the invoice is submitted, CPS requesting department will review the invoice and either approve or reject it based on the supporting document and other available information provided. Until the review is complete, the invoice will be kept on "Payment Approval" Hold. If the invoice is approved, the Invoice Hold will be released. If the invoice is rejected, you will be notified about the cancellation of the invoice and the reason for rejection.

#### <span id="page-1-1"></span>**Prerequisites**

● The user should have an account for the portal with "Billing Administrator" or "Business Administrator" access.

#### **Navigation**

CPS Supplier Portal (Supplier Access)  $\rightarrow$  Home Page  $\rightarrow$  Accounts (Tab)  $\rightarrow$  Upload Invoice (Sub-tab)

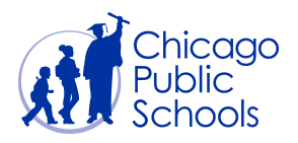

### <span id="page-2-0"></span>**Invoice Upload**

Upon clicking on the 'Go' button below the 'Invoice Status' field, the **Upload Invoices** page displays all invoices uploaded earlier through the Supplier Portal, if any exist.

To proceed with uploading a new invoice against a PO, follow the below steps.

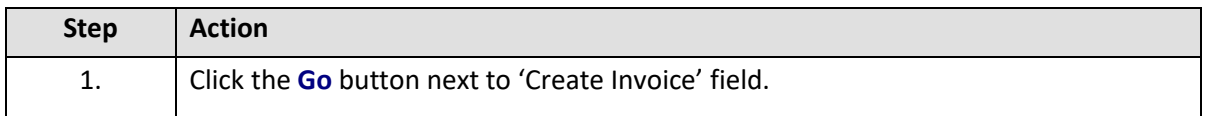

You should see the screen below.

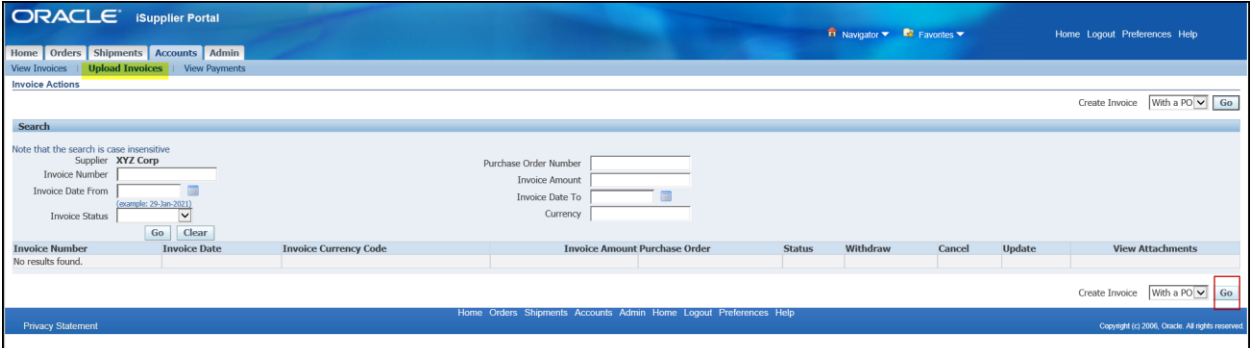

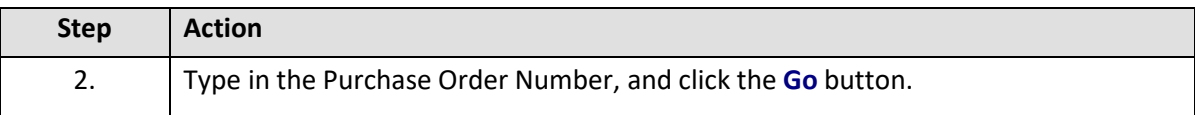

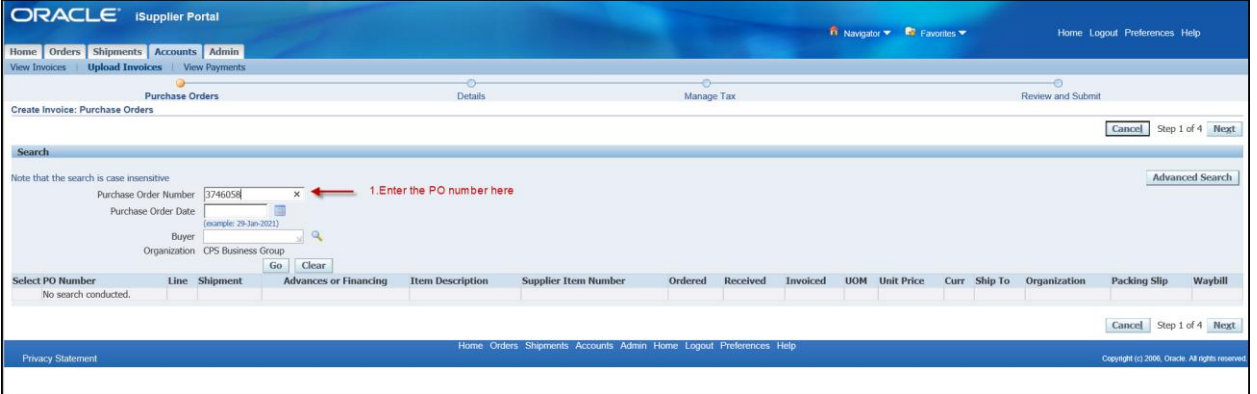

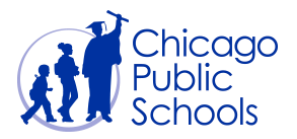

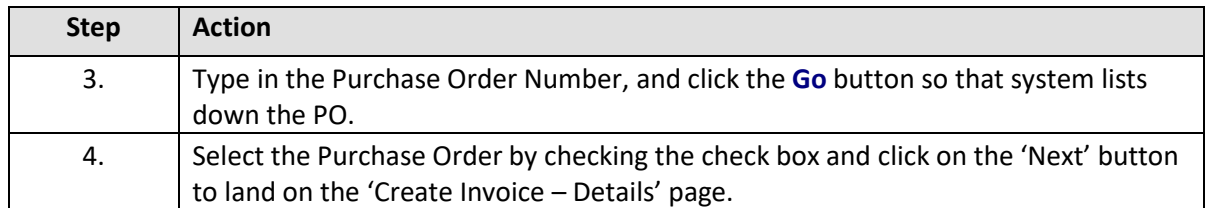

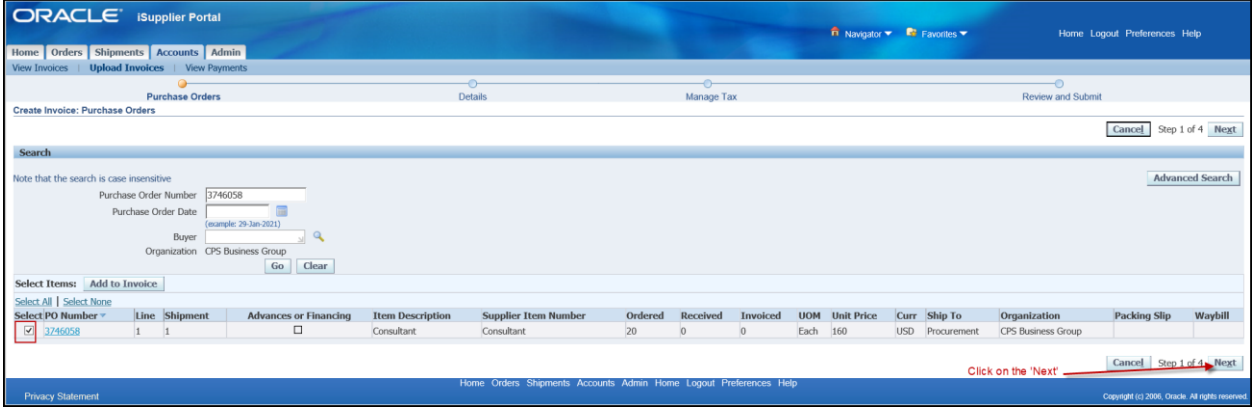

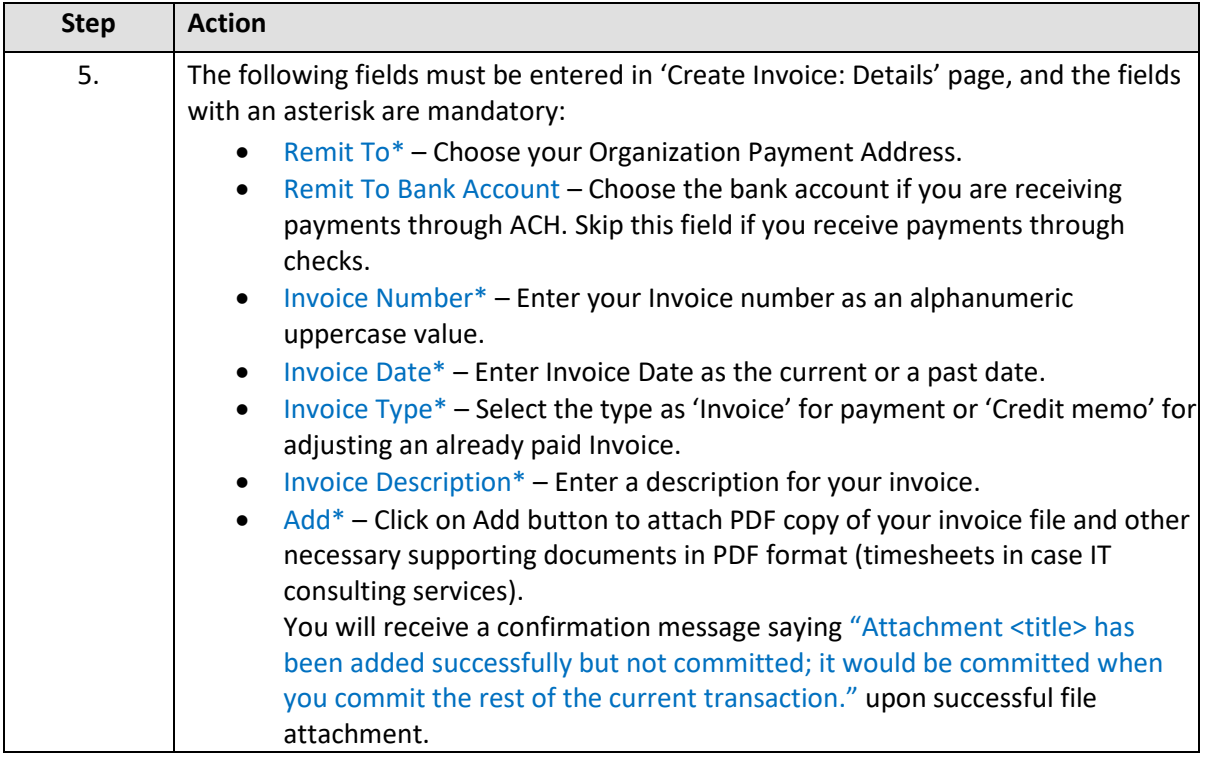

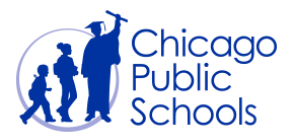

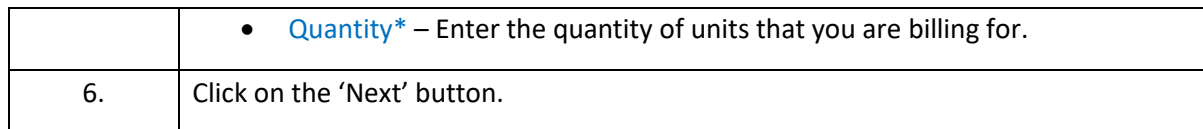

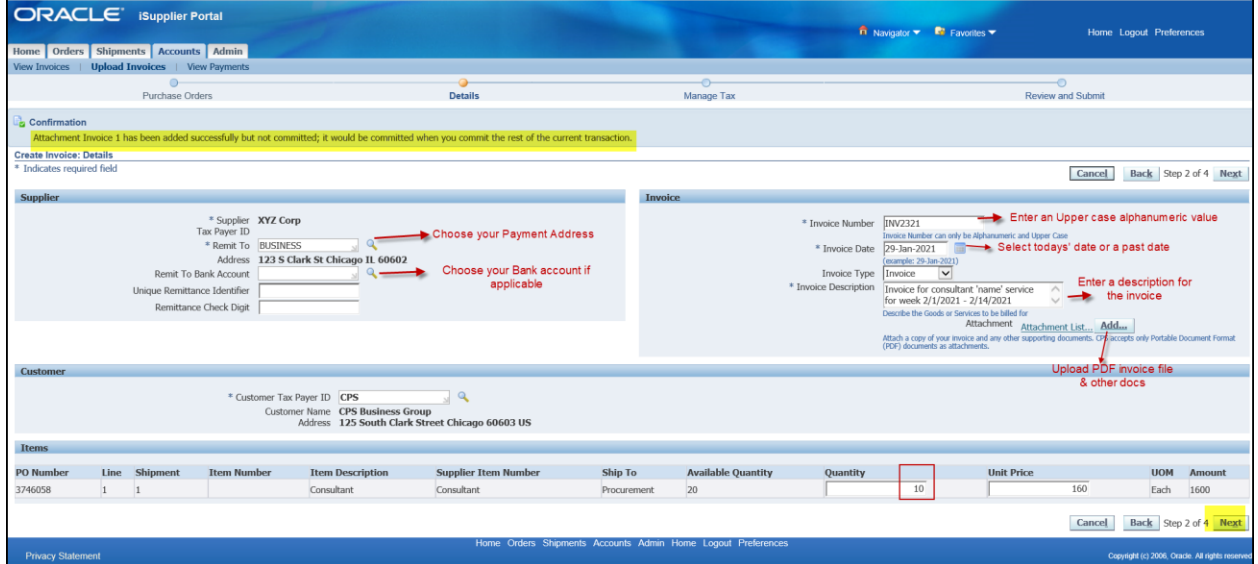

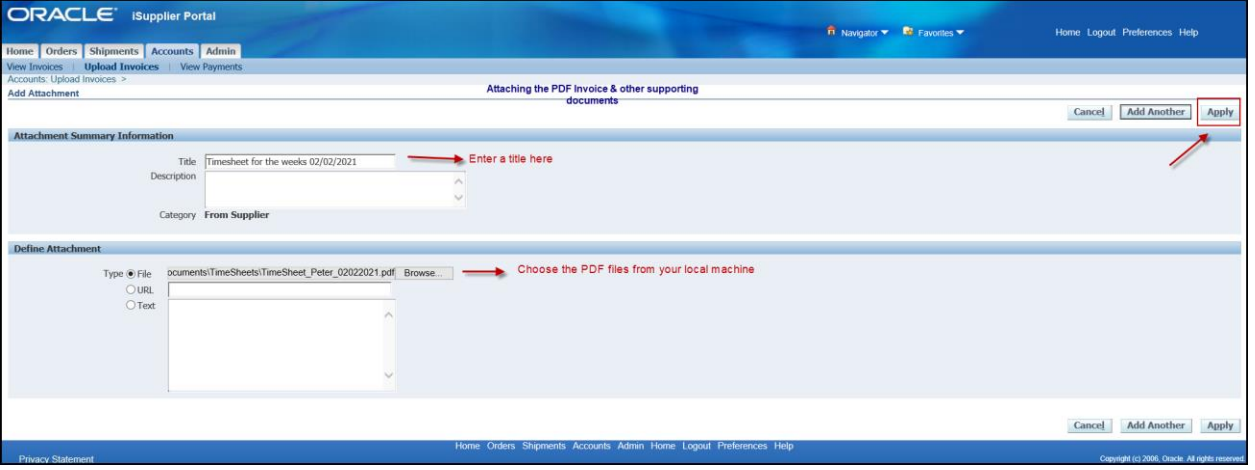

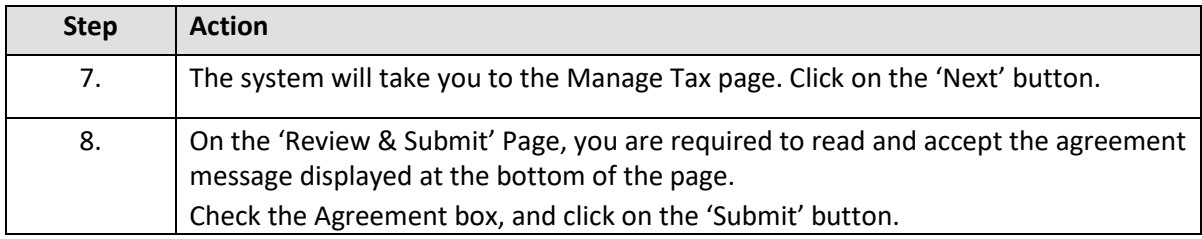

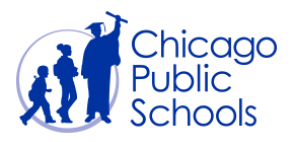

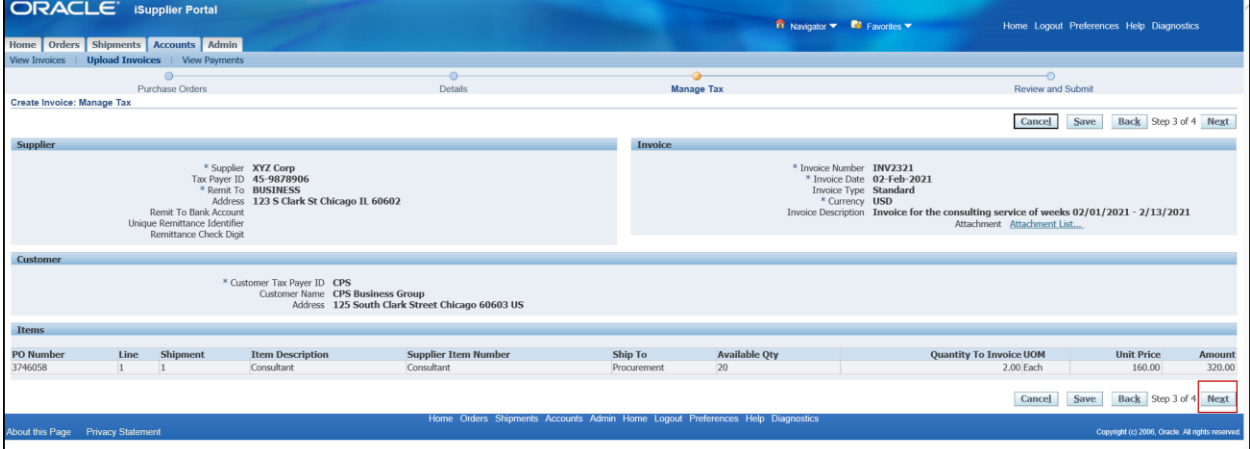

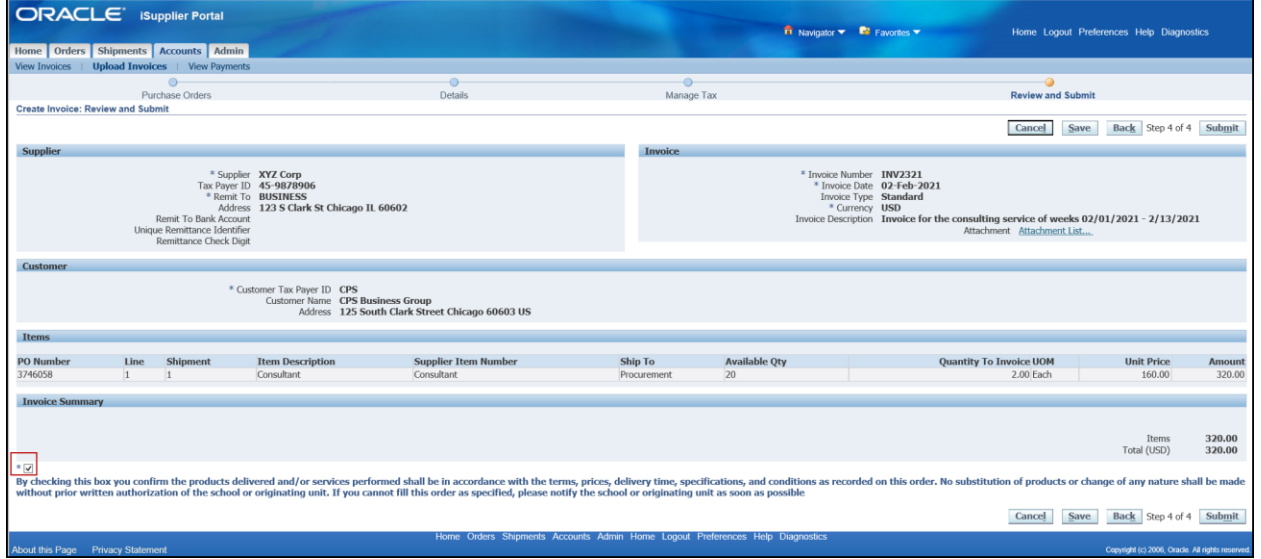

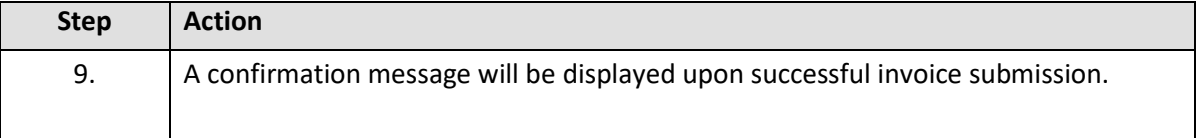

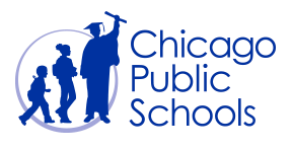

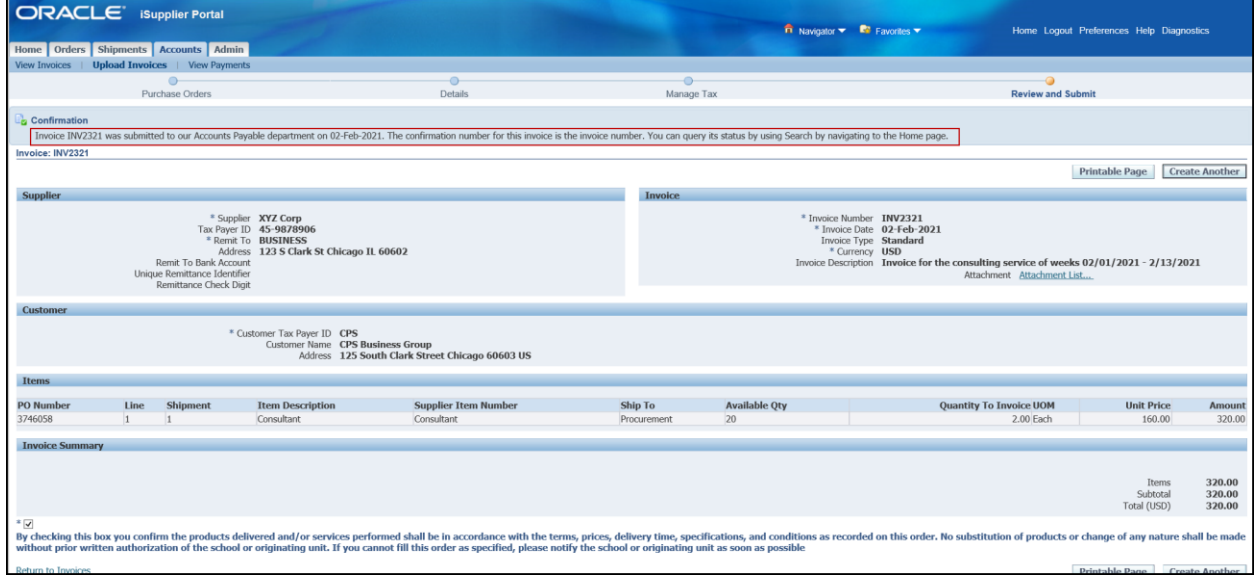

#### <span id="page-6-0"></span>Search for an Uploaded Invoice

As a user with the 'Billing Administrator' or 'Business Administrator' role, you will be able to access the 'Upload Invoices' page and look for invoices uploaded online through the CPS Supplier Portal. The 'Upload Invoices' page will list only the invoices uploaded online through the Supplier Portal and NOT other invoices submitted through email.

Navigate to CPS Supplier Portal (Supplier Access) -> Home Page -> Accounts (Tab) -> Upload Invoice (Sub-tab)

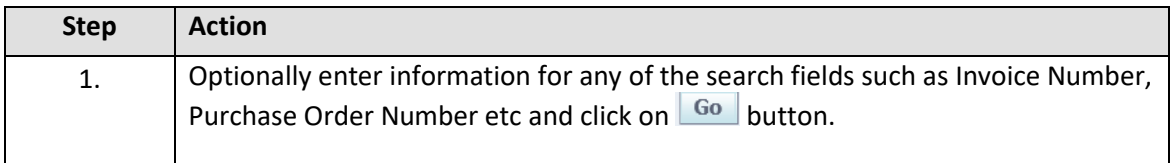

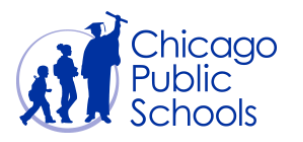

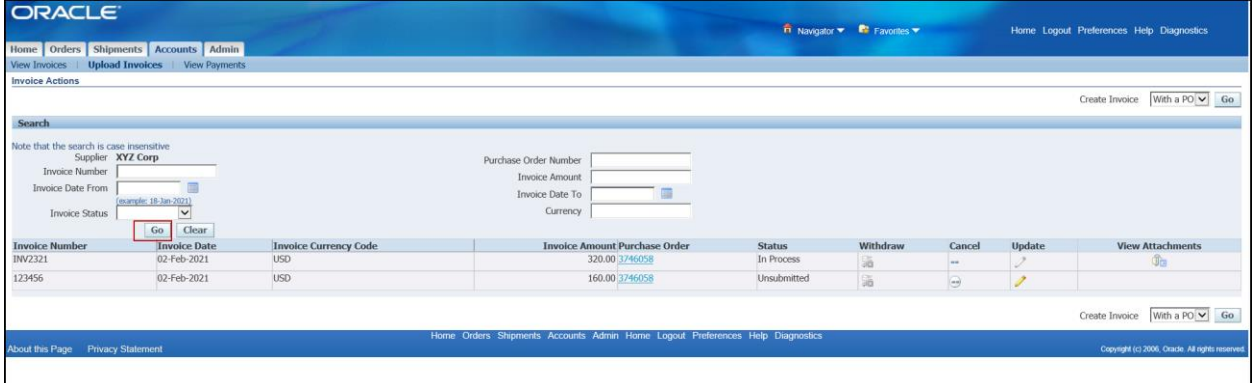